# Hablemos de Excel

Excel es un programa considerado una hoja de cálculo, podríamos decir que en cada celda encontramos una calculadora, pero además permite el análisis de datos.

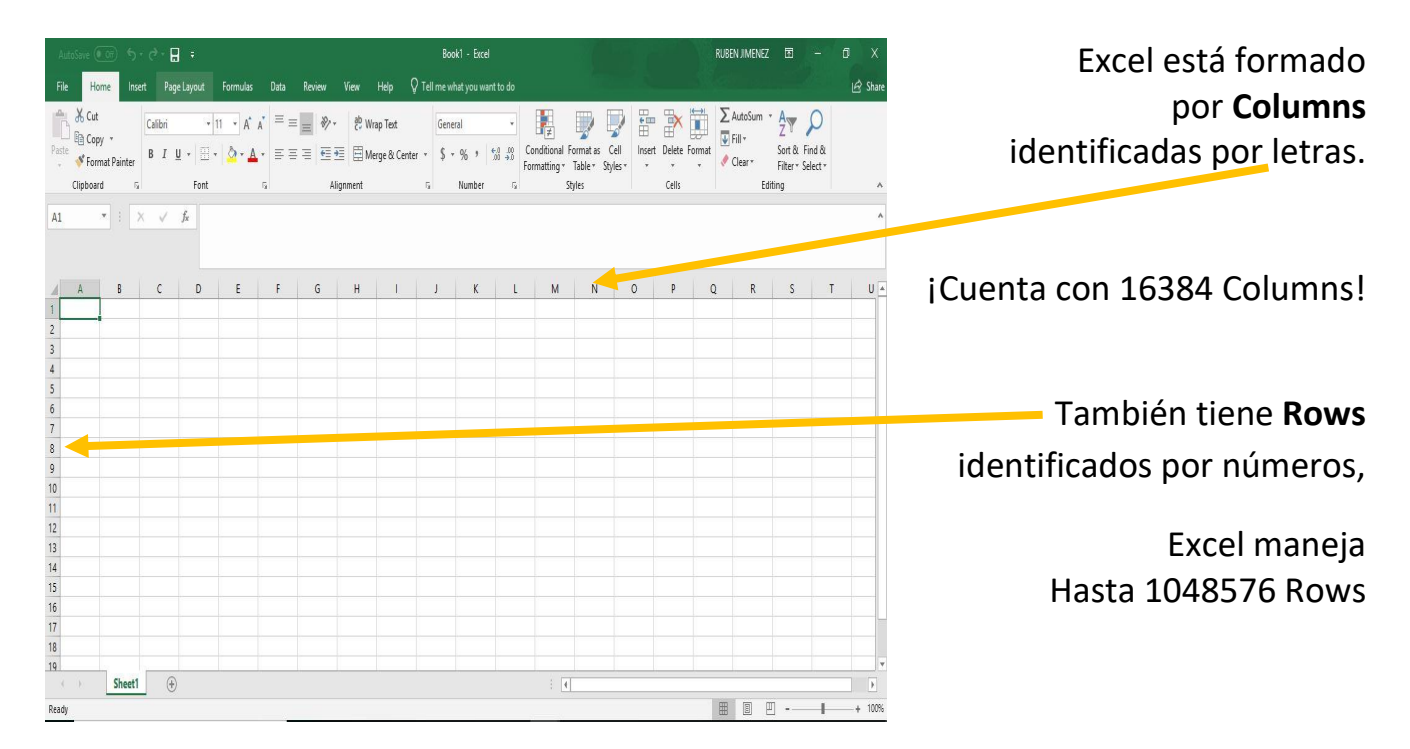

### La nueva versión de Excel 2021 es prácticamente similar.

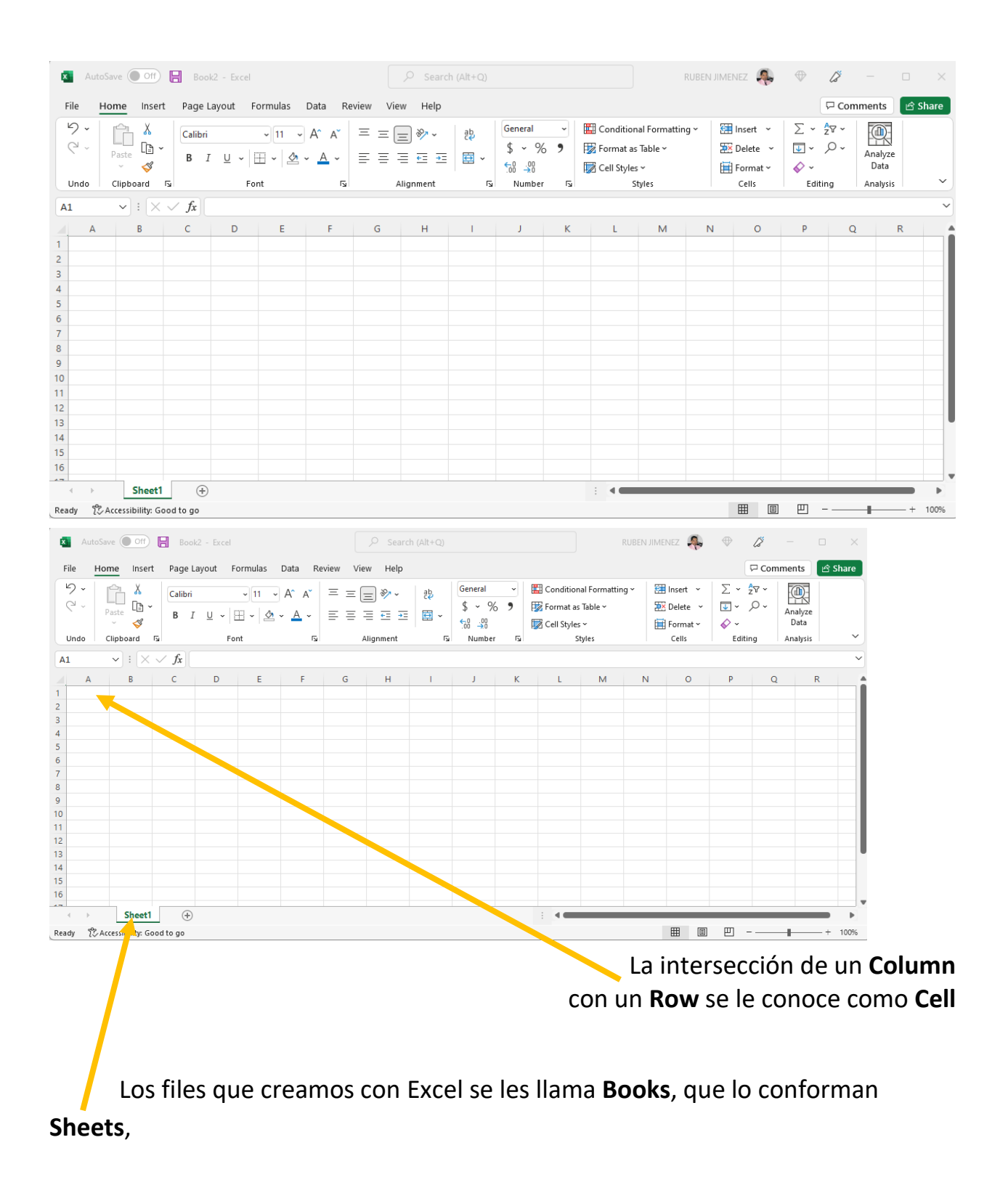

Las sheets pueden renombrarse, con solo dar doble clic en el nombre de la hoja (sheet1) se pone highlight en ese momento escriba el nuevo nombre.

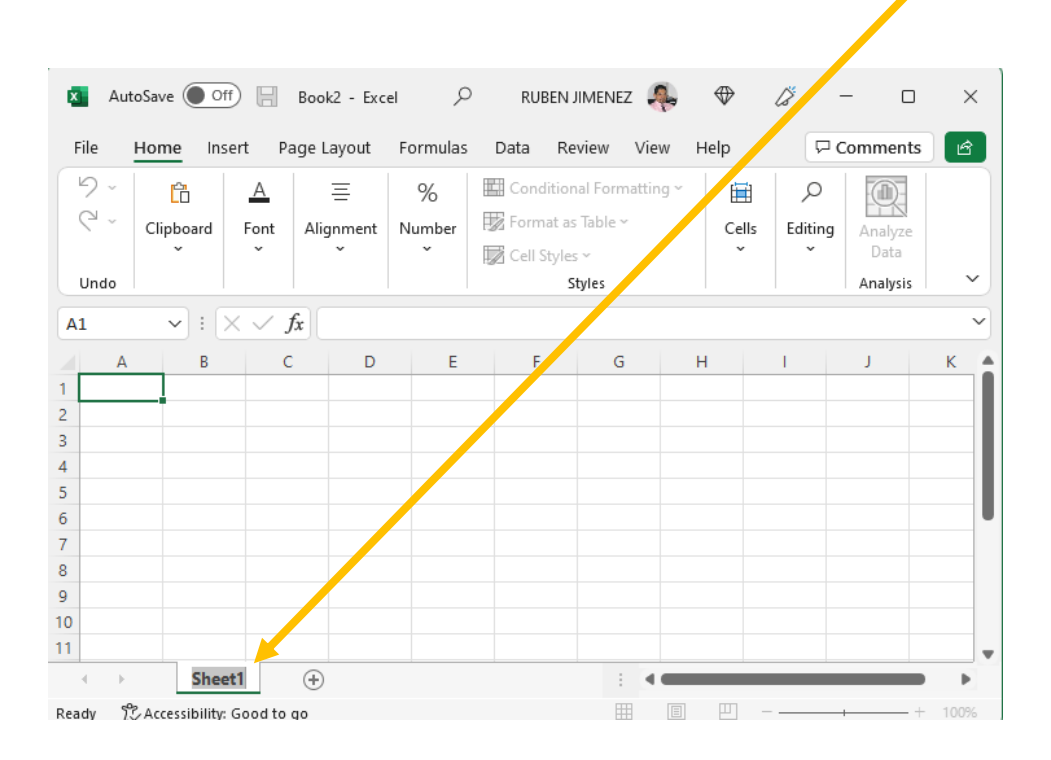

Para adicionar una nueva hoja solo de clic en el signo de +, llamado New Sheet.

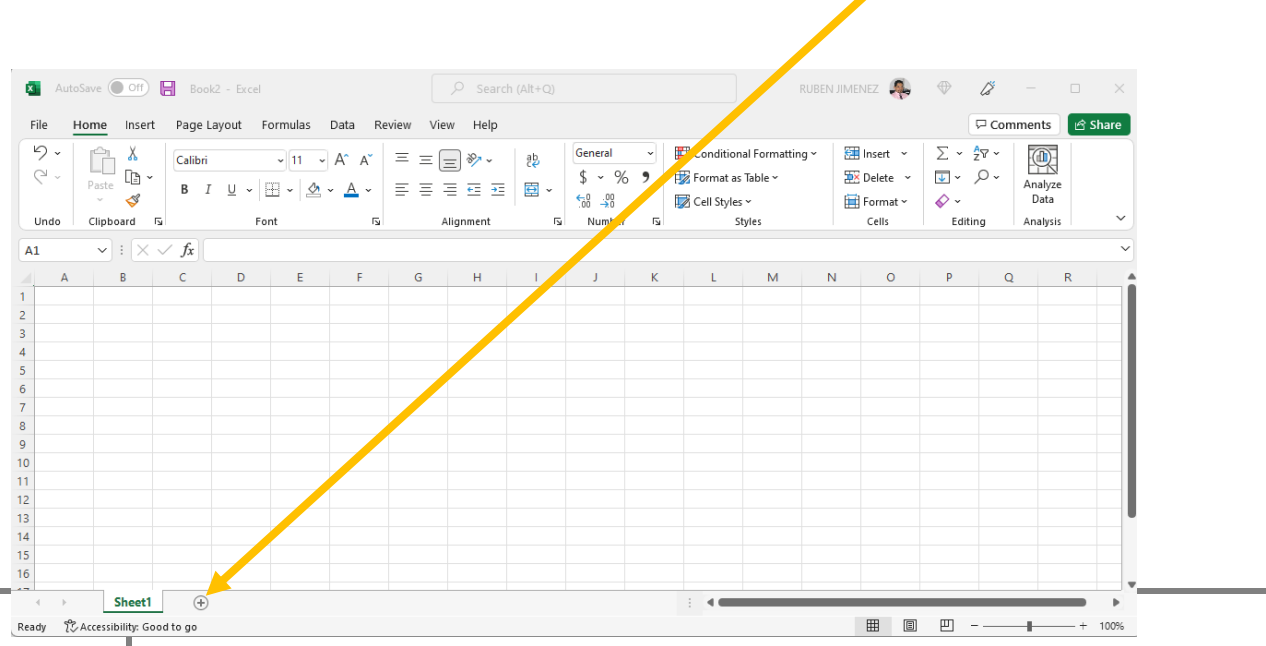

En ocasiones la hoja nueva requerirá ser movida a otro lado, solo ponga el puntero en la pestaña que representa a la hoja (sheet), y presionando el botón izquierdo arrastre hasta el lugar deseado.

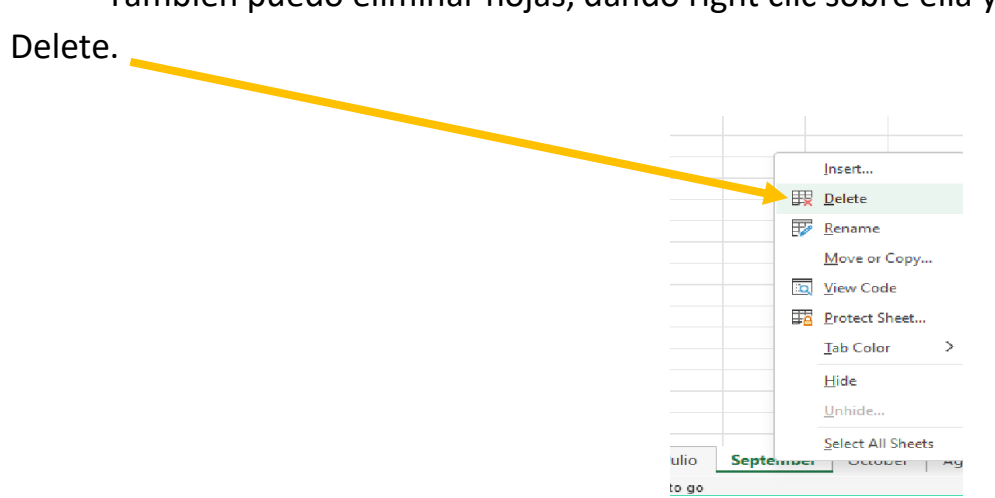

También puedo eliminar hojas, dando right clic sobre ella y click en

Ejercicio 1:

- Abra Excel y haga 11 hojas más para tener 12.
- Renombre cada uno de ellos y de el nombre de cada mes del año.
- Guarde el file en Documents bajo el nombre de Anuario.

Ejercicio 2:

- Abra el file de anuario que se encuentra en Documents.
- Renombre cada uno de los meses con su equivalente en Ingles.
- Guárdelo, pero utilizando la opción de Save.

 El ambiente de Excel obedece el mismo patrón que tenemos en Word, es posible encontrar barras similares tales como:

- Title Bar.
- Tabs (Menu Bar o Command Bar).
- Ribbon.

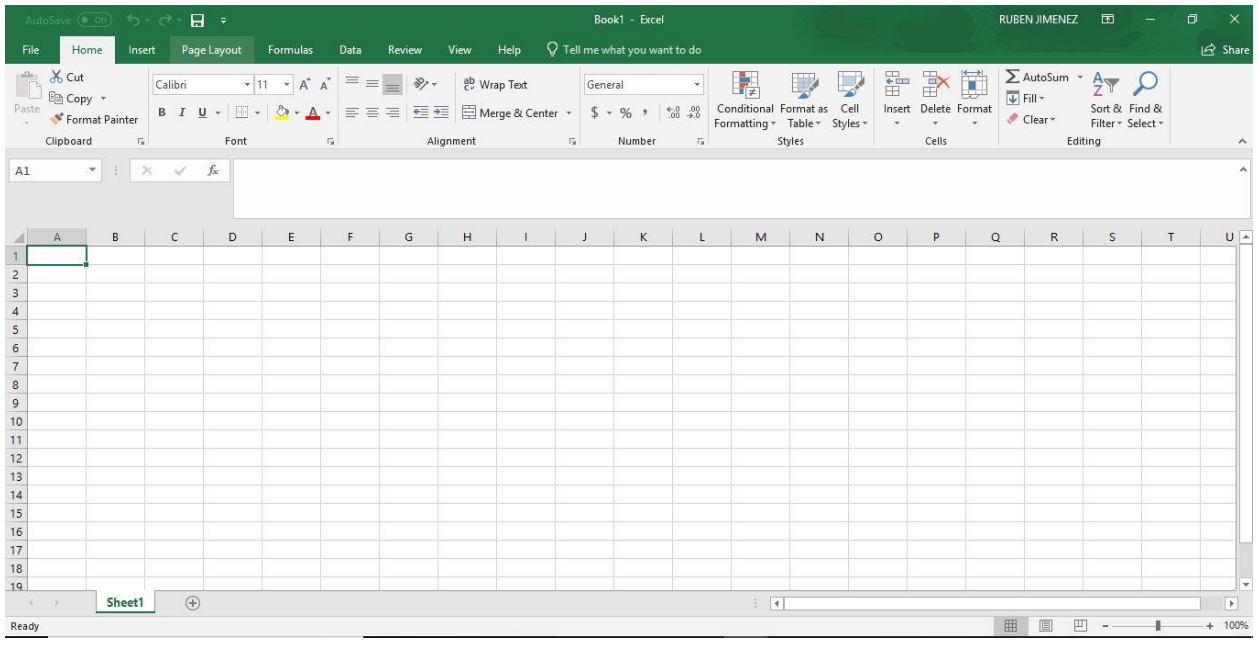

Pero cada programa tiene su propia función y por lo tanto diferente área de trabajo.

### **¿Cómo modificar el ancho de una columna o la altura de un row?**

 Solo ponga el puntero en el borde que separa las letras que contienen a la columna a modificar, cuando al pointer obtenga dos flechas (Una apuntando hacia la derecha y la otra hacia la izquierda) presione el botón de su mouse y arrastre hasta alcanzar el tamaño deseado.

 De manera similar se hace en los números que identifican al Row, solo ponga el puntero en la línea de abajo del row que quiere modificar, cuando obtenga la forma de una cruz con dos flechas (Una apuntando hacia arriba y la otra hacia abajo) arrastre.

 Hacer este proceso puede resultar un tanto tedioso cuando sean muchos rows o columnas a modificar, incluso si estoy empezando a aprender a usar la computadora y el control del mouse sea un obstáculo lo podemos resolver seleccionando la celda o celdas que queremos modificar, en Home tenemos un comando llamado Format, si da clic ahí

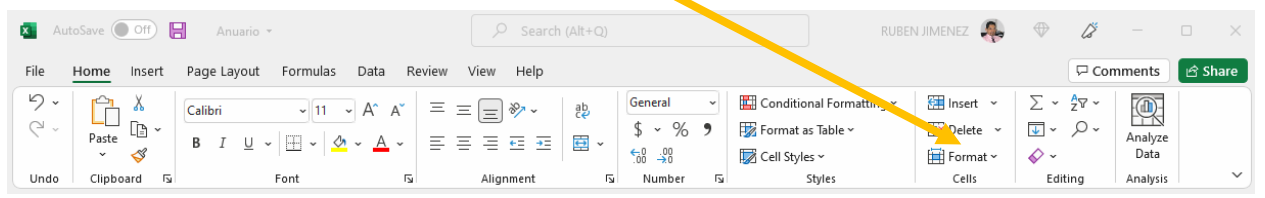

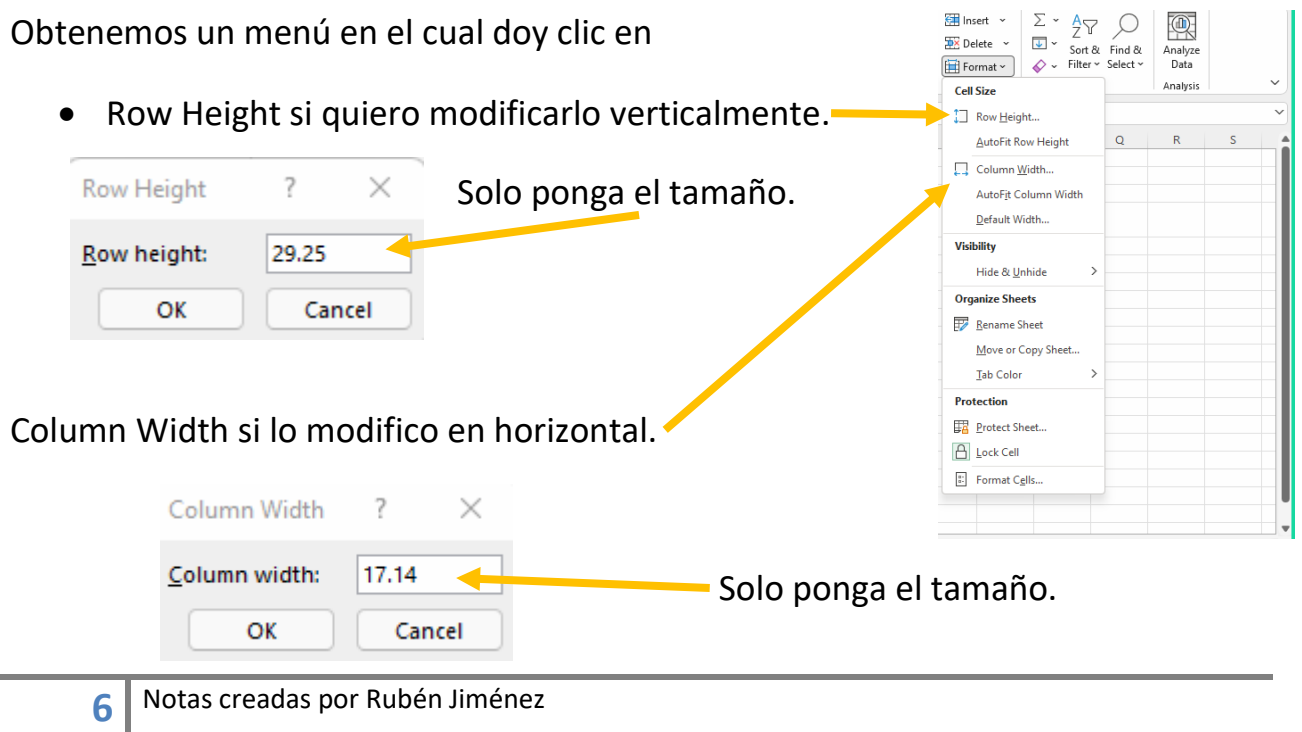

# **Range (Rango)**

 La selección de texto se realiza de la misma manera que lo hacemos en Word o cualquier otro programa, la diferencia en Excel es que también puedo seleccionar celdas, cuando hacemos una selección de mas de una celda se le llama **Range**.

 Al crear un rango podemos hacer cualquier tipo de edición y esta edición se verá reflejada en todas las celdas del rango, incluso podemos borrar haciendo un rango primero, que cubra todo lo que quiere eliminar y luego presionar la tecla de Delete.

 Observe que el puntero adquiere 3 formas, una es cuando se ve como una cruz gruesa, en ese momento podemos crear un rango, pero si nos colocamos en un borde de la celda o de un rango el puntero adquiere forma de cruz, pero con flechas, permitiéndonos mover dicha celda o rango. La tercera forma es una cruz delgada pero solo aparece cuando me coloco en la esquina inferior derecha, sobre un cuadro pequeño, se le conoce como auto fill y permite rellenar con la información existente en una celda o rango.

#### **Faster Data Entry with Auto Fill.**

 En concreto la opción de Auto Fill que consiste en poner el puntero en la esquina inferior derecha y arrastrar, copiara ese dato a todo el rango que se crea en el momento que usted arrastre.

 Excel de manera automática detecta que si pone en una celda el nombre de un día y utiliza el auto fill se pondrán los días siguientes, pero también esto puede modificarse, es decir hacer que solo se ponga el mismo día (copiar el contenido de esa celda), de clic en el filtro de Auto fill Options y obtiene este menú

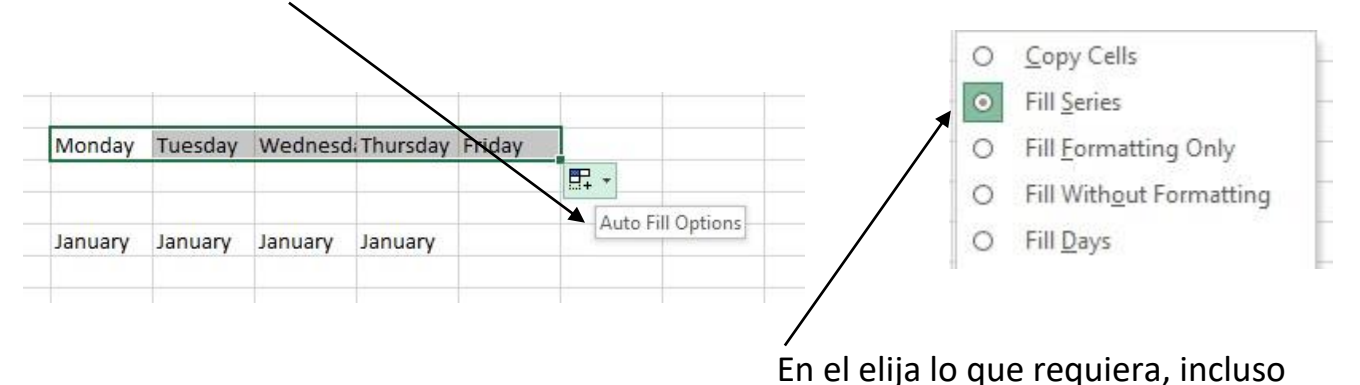

llenar con formatos, o sin formatos, ¿qué significa esto?

Si requerimos copiar más de una celda con sus respectivos formatos es decir color de celda o tipo de letra se hace exactamente lo mismo solo que ahora primero tiene que seleccionar un conjunto de celdas (Range)

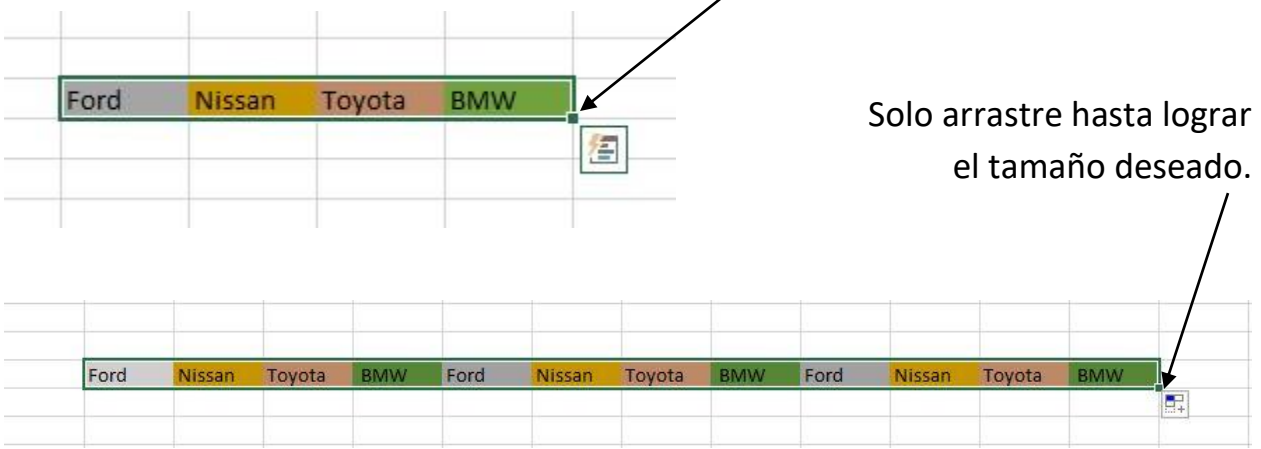

Es posible escribir doble línea o más en una celda, solo presione la tecla de Alt y sin soltar de enter, cuando tenemos doble línea se activa una herramienta que permite alinear verticalmente ofreciendo las siguientes opciones:

Top Align, Middle Align y Bottom Align el primero lo coloca al texto arriba con respecto a la celda, el segundo en la parte de en medio y el tercero abajo.

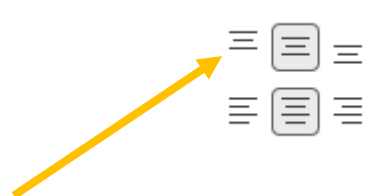

Recuerde que la alineación vertical solo aparece cuando tenemos más de una línea en la celda.

## **¿Cómo poner mis datos ya escritos en una tabla?**

1. Haga un rango que envuelva a dichos datos. 田 -2. Clic en el filtro de bordes. Borders 3. Clic en All Bordes**Bottom Border**  $\overline{\overline{a}}$ Top Border  $\boxed{\Box}$  Left Border **El** Right Border  $\boxed{\frac{1}{n}}$  No Border All Borders Outside Borders Ihick Box Border **Example 1** Bottom Double Border Thick Bottom Border<br>
Top and Bottom Border<br>
Top and Thick Bottom Border<br>
Top and Double Bottom Border<br>
Top and Double Bottom Border **Draw Borders** Draw Border  $\mathcal{A}_{\text{H}}$  Draw Border <u>G</u>rid 2 Erase Border  $\angle$  Line Color  $\mathbf{r}$  $\label{eq:linek} \text{Line } \text{Style}$  $\mathbf{k}$ 

## **¿Como personalizar los Bordes?**

Haga un range que abarque el contenido que quisiera remarcar clic en el comando de **Border** y clic en **More borders**, obtenemos un cuadro similar a esto:

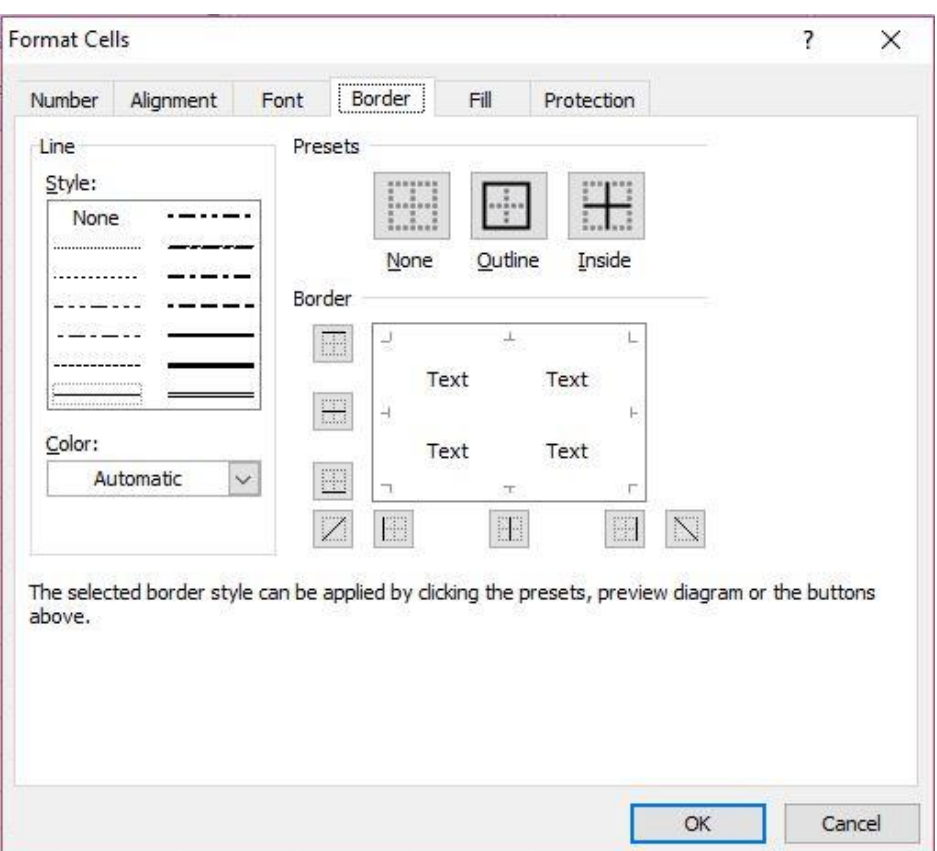

En Style elegimos el tipo de línea que utilizaremos en los bordes con solo dar click en alguno de ellos, en el filtro de color seleccionamos el color que le daremos a estas líneas finalmente en la sección de Bordes damos click en el lugar que nos gustaría tuviéramos dicho borde, en esta misma ventana tenemos la pestaña de Fill, al dar click en el solo elija el color con el que le gustaría pintar la celda, incluso se puede hacer con un rango y en este se pintaran todas las celdas incluidas en el. Un ejemplo de tabla personalizada se vería así:

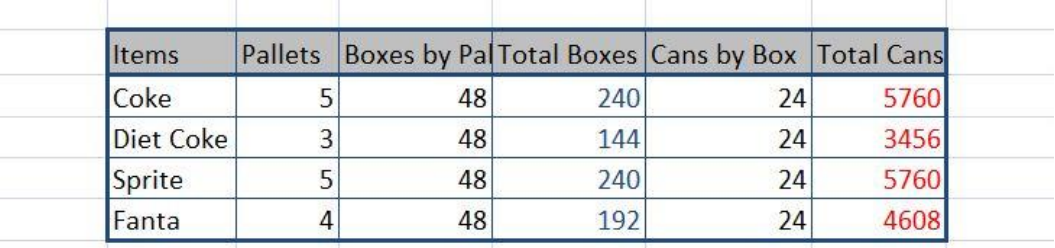

 Una forma de personalización en una hoja de Excel es poder "pintar "las celdas para eso solo de click en el filtro de Fill Color.

Clic en el color deseado, la celda en la que estaba el pointer adquirirá dicho color.

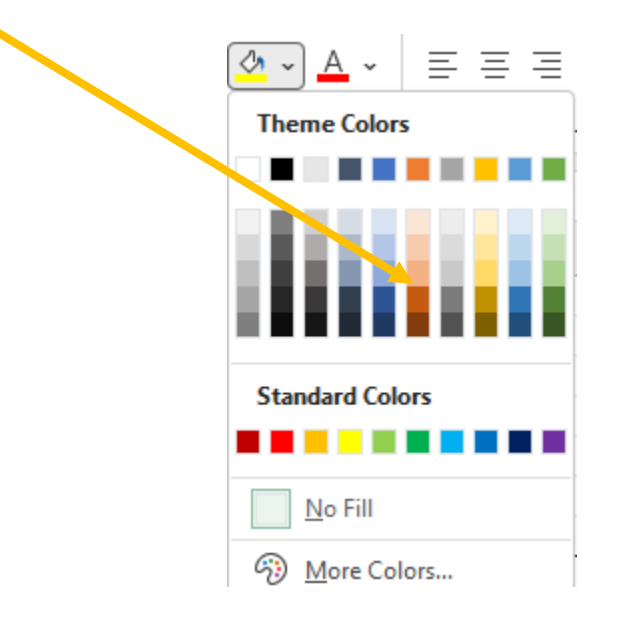

## **Merge & Center**

Una celda se puede compartir en varias columnas, solo haga un rango que envuelva dichas celdas (que contenga la celda a compartir) y de clic en **Merge & Center.**

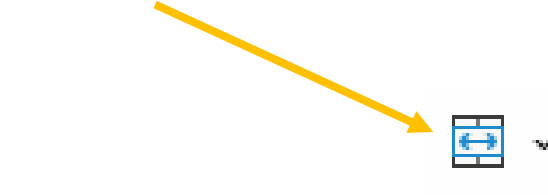